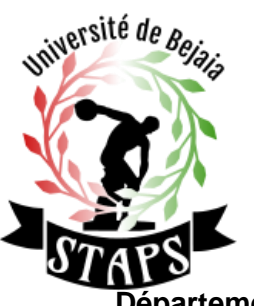

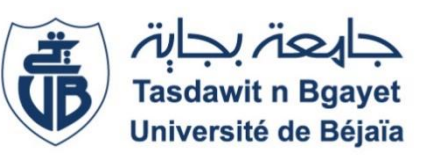

**Université Abderrahmane Mira de Bejaia Faculté des Sciences Humaines et Sociales Département Des Sciences et Techniques des Activités Physiques Et Sportives (STAPS)**

**Niveau : LICENCE 01 Module : informatique appliquée**

**Cours N° : 02**

**Intitulé du cours : Le clavier et ses raccourcis, la souris**

**Responsable du module**

**Mr. Ourabah. B**

**Email**:

ourabahbrahim@gmail.com

**NB :** Veuillez faire la pratique sur un micro-ordinateur ou PC pour mieux comprendre le cours.

 Pour d'éventuelles explications, **veuillez me contacter sur mon Email cité cidessus** et aussi consulter des vidéos explicatives sur YouTube comme support supplémentaire.

**Année universitaire 2021/2022**

# Sommaire :

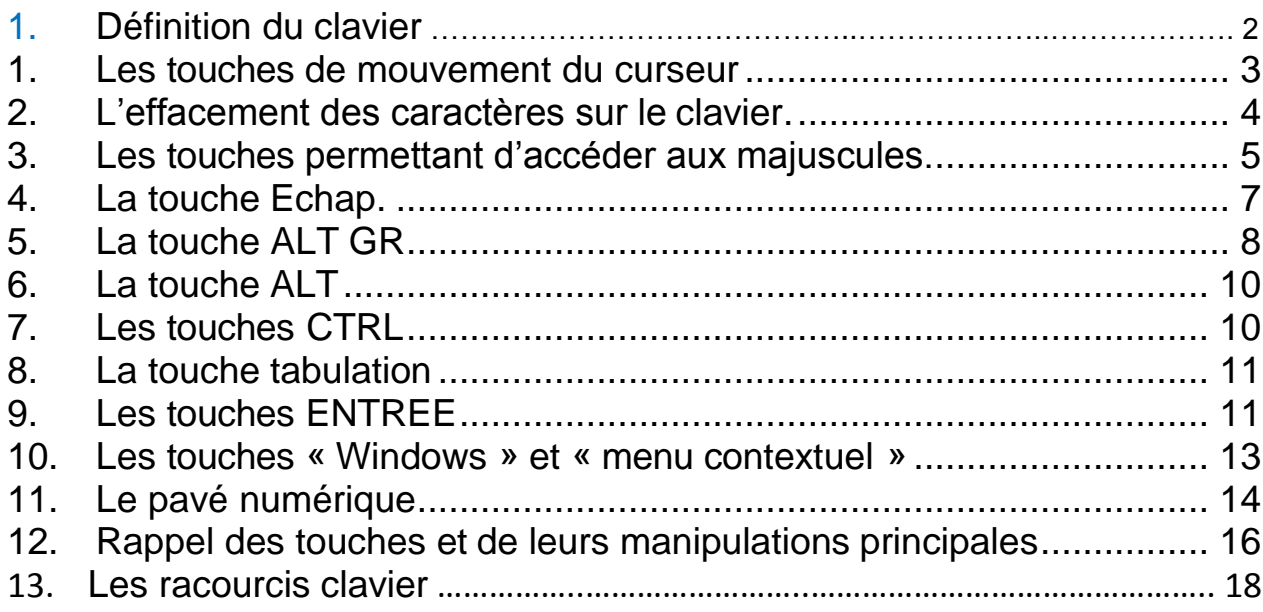

Liens internet sur le clavier

La souris

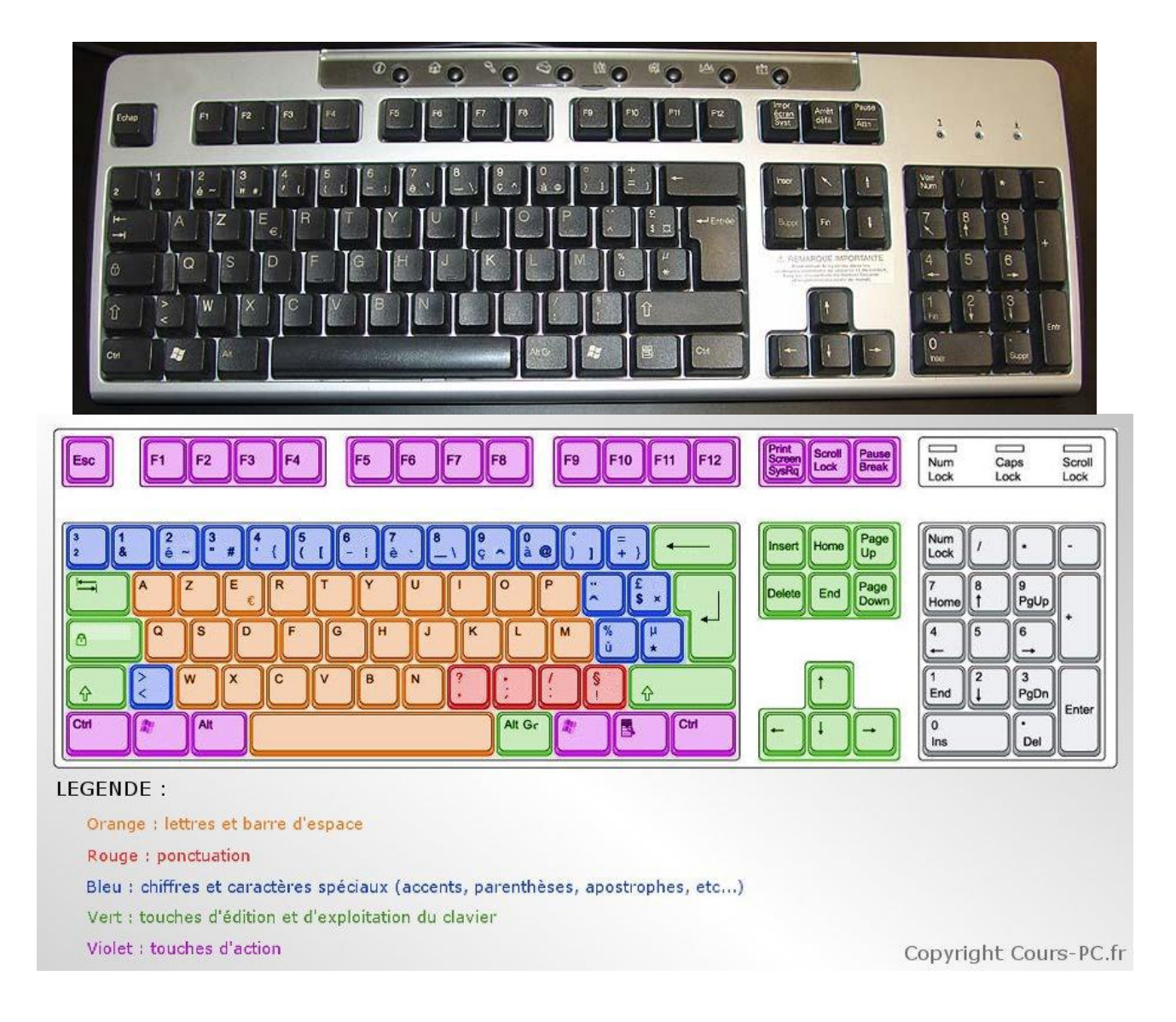

#### **Définition du clavier**

Un clavier d'ordinateur est une interface Homme-machine qui permet la saisie de textes, de numéros, de symboles et de commandes à l'aide d'un certain nombre de touches. En général, il s'agit d'une série de boutons en plastique disposés selon des normes régionales, chacune étant reliée à un interrupteur électronique. Chaque frappe émet un code qui est transmis à l'ordinateur et qui déclenche une fonction comme la saisie textuelle ou le déplacement à l'écran.

A travers ses touches, le clavier est le périphérique d'entrée le plus commode pour entrer dans l'ordinateur une séquence de données notamment textuelles.

Types de clavier :

• **AZERTY :** désigne le type de clavier, équipant la quasi-totalité des ordinateurs dans les pays francophones.

• **QWERTY :** désigne un clavier anglais, où sa configuration a été copiée sur le modèle des claviers des

## <span id="page-3-0"></span>1. Les touches de mouvement du curseur

Il est possible de faire bouger le curseur de texte à l'aide d'un certain nombre de touches du clavier.

Sur le clavier, cherche un ensemble de quatre touches disposées en triangle et qui portent des flèches (vers le haut, le bas, la gauche et la droite).

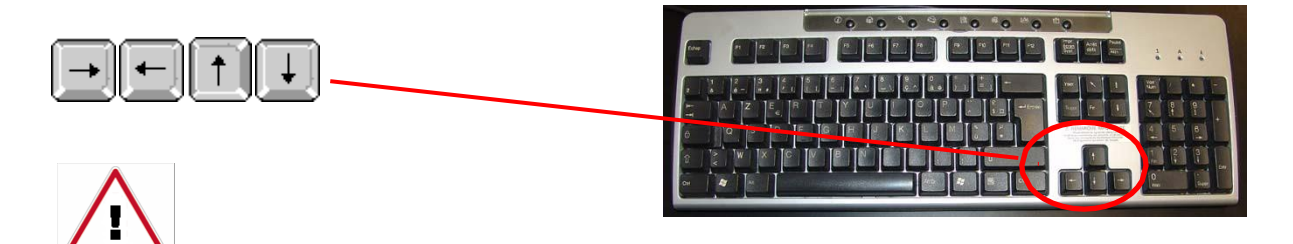

#### **Ne confondez pas ces touches avec celles qui portent également des chiffres (le pavé numérique)**

Au-dessus des touches fléchées, un groupe de 6 touches contient également des touches de mouvement du curseur.

Ce sont les quatre touches marquées **[Home]**, **[Fin]**, **<PgUp>** et **<PgDn>**.

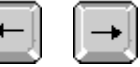

A l'aide de la touche **<flèche à droite><flèche gauche>**, vous déplacez le curseur de texte jusqu'au premier caractère de votre texte. Si vous gardez votre doigt appuyé sur la touche, le curseur se déplace rapidement vers la droite.

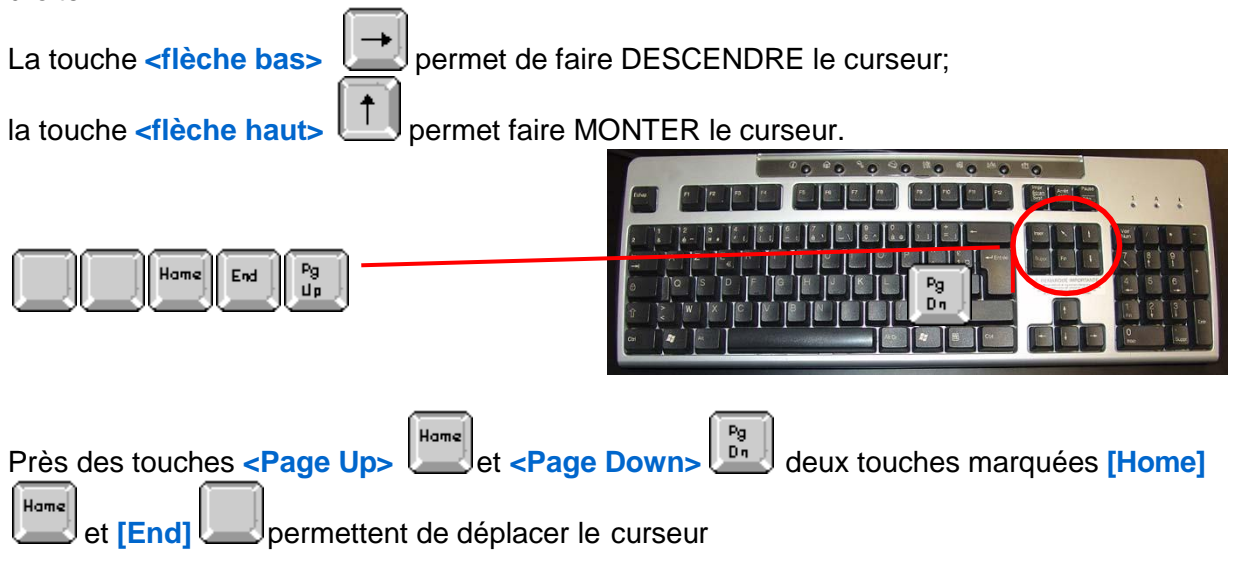

- ➢ au début de la ligne (touche **[Home]**)
- ➢ et à la fin de la ligne (touche **[End]**).

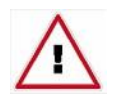

Le clavier "Français pour la France", par exemple, présente une autre disposition et d'autres mentions sur les touches comme il est montré ci-dessous :

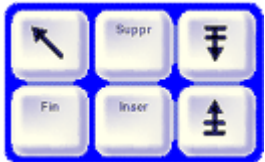

## <span id="page-4-0"></span>2. L'effacement des caractères sur le clavier.

Le clavier de l'ordinateur est muni de deux touches d'effacement qui permettent de corriger des erreurs éventuelles lors de la frappe.

Ces deux touches sont:

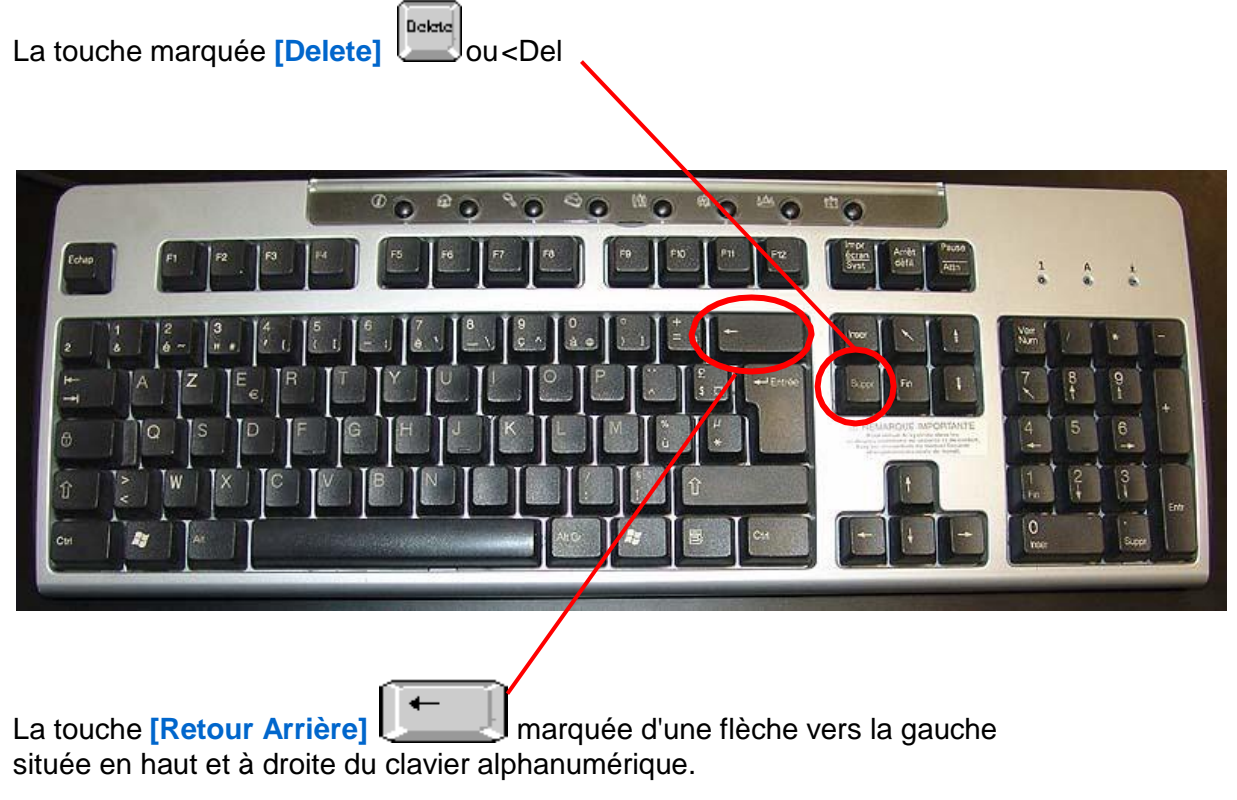

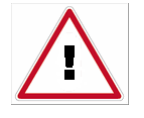

Sur les claviers français, la touche correspondant à **[Delete]** est marquée **[Suppr]**. Sur certains claviers, il peut être indiqué "Backspace " en plus de la flèche vers la gauche.

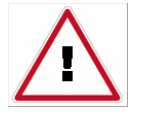

Delete permet d'effacer le caractère **devant** lequel se trouve leLa touche marquée **[Delete] curseur**.

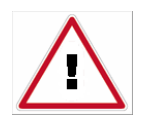

La touche **[Retour Arrière]**, marquée **partielle des permet d'effacer le caractère derrière** lequel se trouve le **curseur.**

## <span id="page-5-0"></span>3. Les touches permettant d'accéder aux majuscules.

Le clavier alphanumérique dispose de touches spéciales pour écrire en majuscules. Il s'agit de deux touches grises disposées à gauche et à droite du clavier alphanumérique et qui portent deux grosses flèches vers le haut. Cette touche permet également d'atteindre le deuxième signe présent sur certaines touches (les chiffres dans la rangée supérieure du clavier alphanumérique, ou encore "%", "+", "/", ...).

Sur certains claviers, la notation "Shift" accompagne la flèche vers le haut.

Il ne faut pas confondre les touches de majuscules avec la touche de blocage de majuscules qui sera évoquée plus loin.

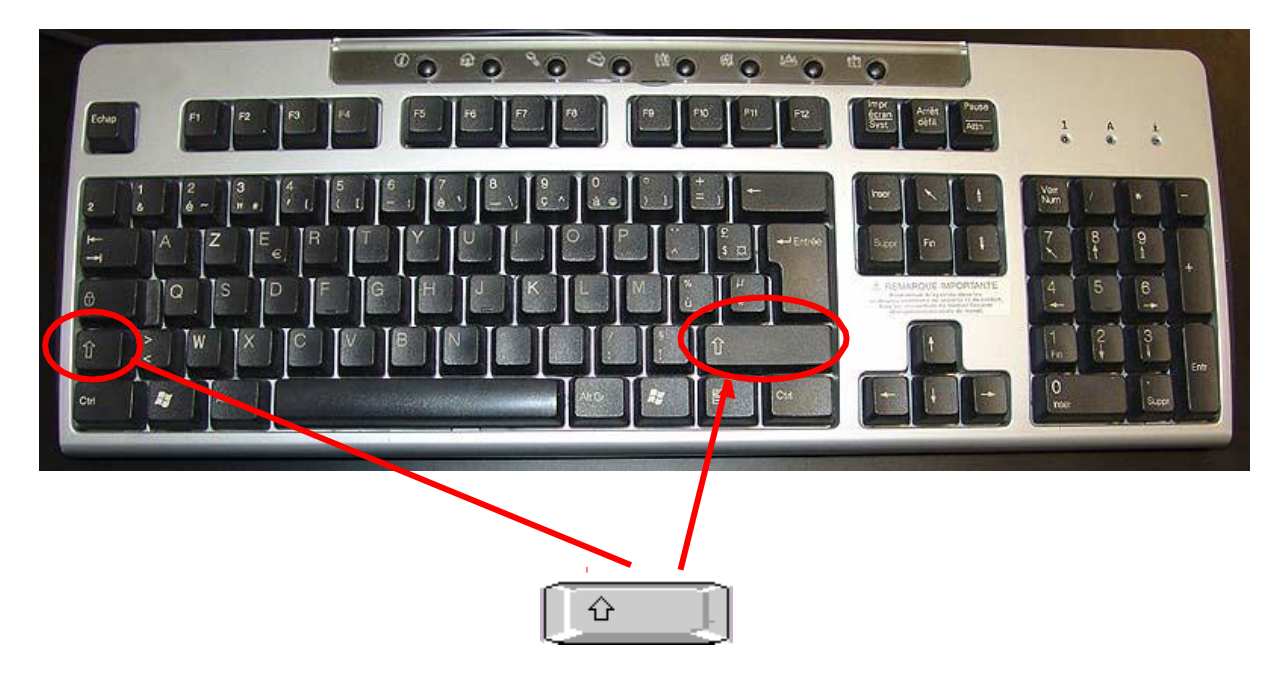

Le clavier alphanumérique dispose d'une touche spéciale pour le bloquer en mode majuscules. Il s'agit d'une touche disposée à gauche du clavier au-dessus de la touche de majuscules; cette touche est marquée **<Caps Lock>** ou **<Shift Lock>** selon le clavier.

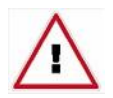

Le mode "majuscules bloquées" est matérialisé par l'allumage d'un petit témoin lumineux situé en haut et à droite du clavier sous l'inscription **< Caps >** ou **< Shift >**.

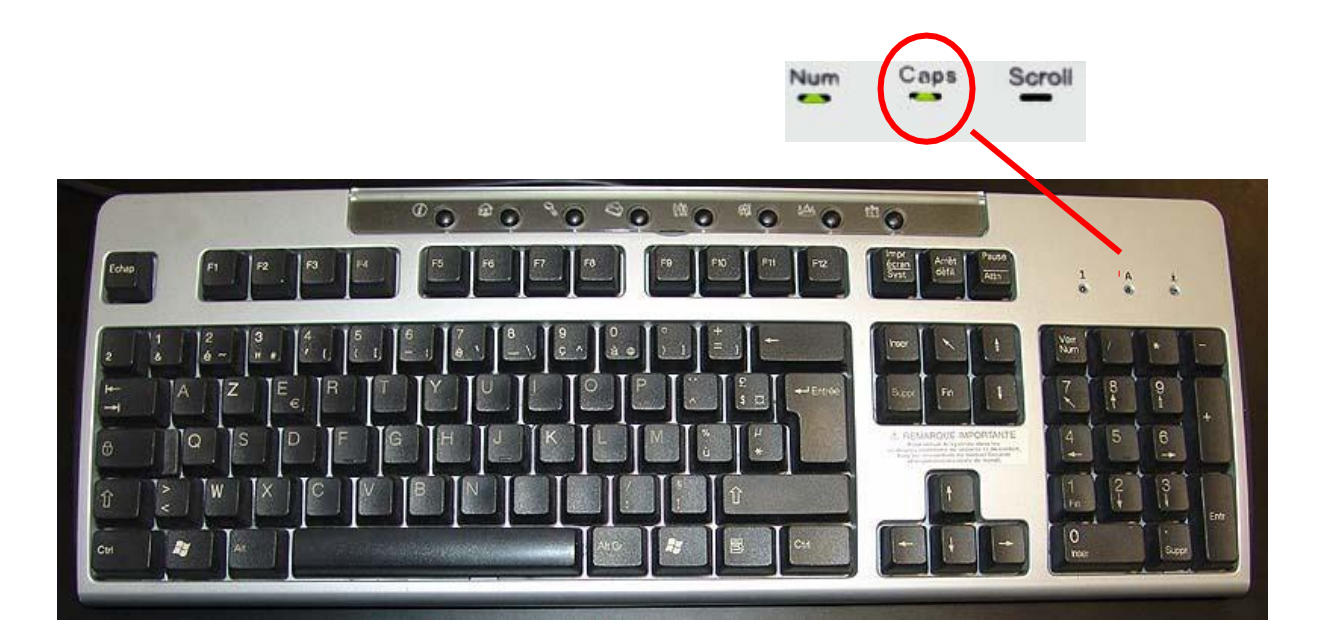

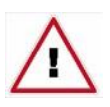

Pour quitter le mode "majuscules bloquées", il faut pousser une touche majuscule **ou** pousser une nouvelle fois la touche "majuscules bloquées".

## <span id="page-7-0"></span>4. La touche Echap.

La touche **<Esc>** se trouve en haut et à gauche du clavier.

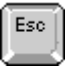

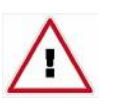

Sur des claviers français, cette touche s'appelle alors **<Echap>**. Quand on évoque la touche **<Echap>** dans un manuel d'origine française, il s'agit de la touche **<Esc>**

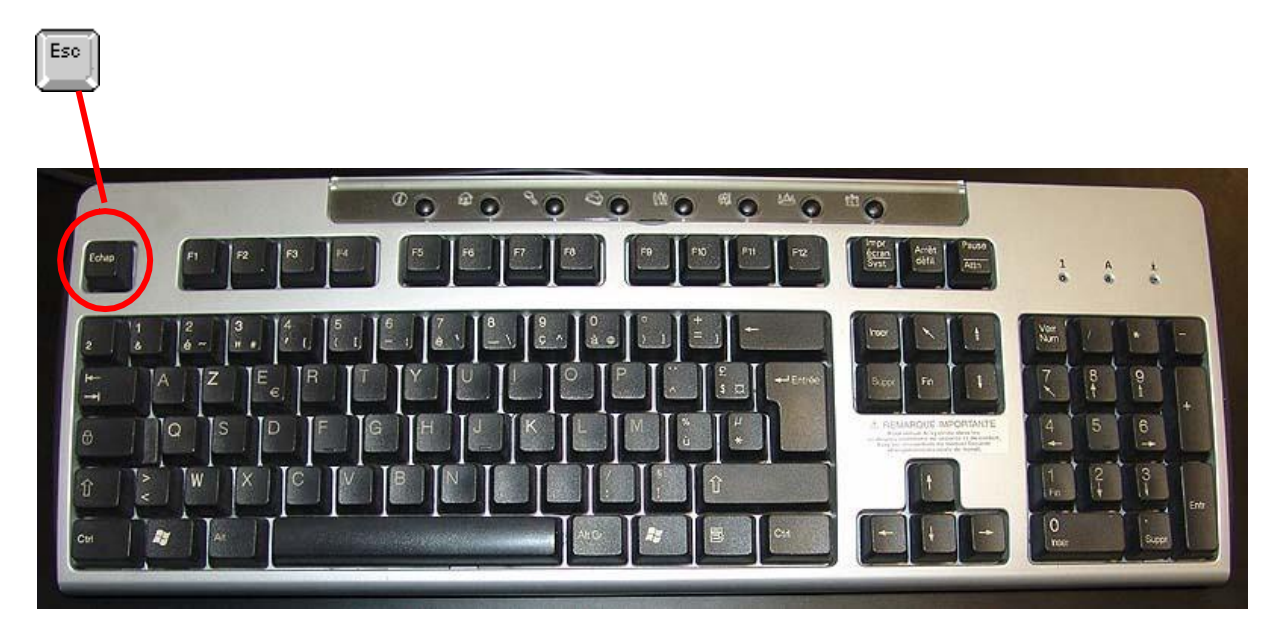

Le nom de la touche <**Esc>** rappelle son rôle habituel :

"Esc" est l'abréviation de "escape" (prononcer "èsképe"); le verbe anglais "to escape" signifie "s'échapper".

La touche **<Esc>** sert généralement à quitter une partie de programme sans achever l'action en cours.

# <span id="page-8-0"></span>5. La touche ALT GR

La touche **[Alt Gr]** est située à droite de la barre d'espacement. Elle permet d'obtenir le troisième caractère situé sur certaines touches du clavier. Cette touche s'utilise comme une touche de majuscules.

Exemple: en gardant la touche **[Alt Gr]** enfoncée et en frappant la touche qui porte l'étoile (\*) et le dollar (\$), on obtient un crochet fermant].

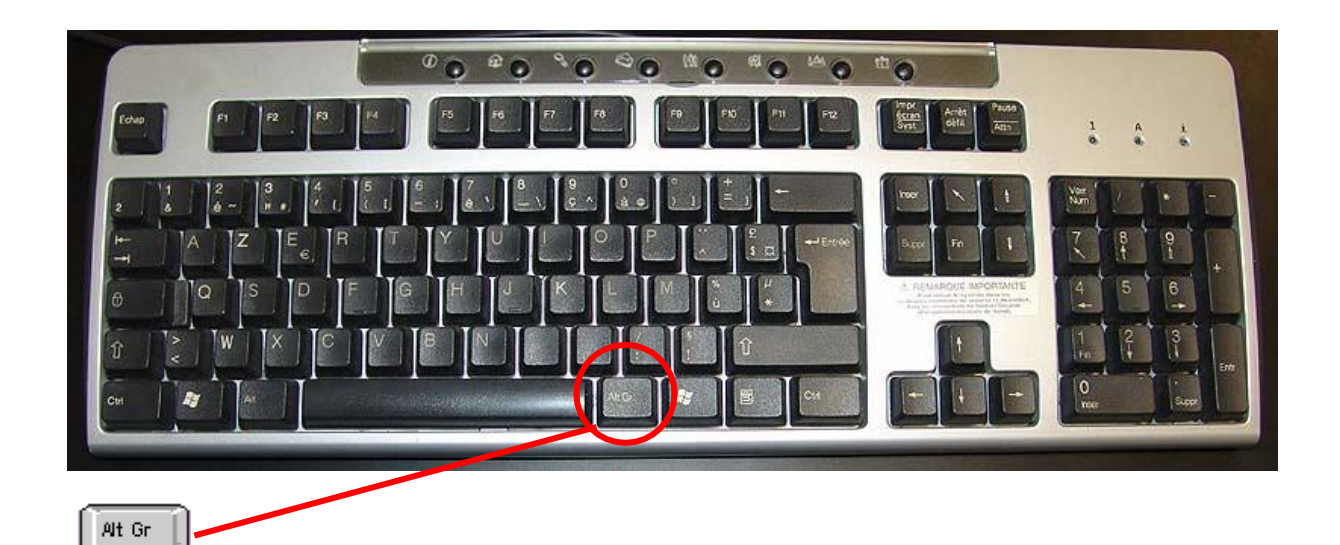

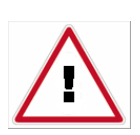

Le symbole de l'Euro € s'obtient par la combinaison de touches **[Alt Gr]** + **E**.

Cette troisième fonction de la touche **E** ne figure pas sur les claviers plus anciens, même si elle fonctionne parfaitement.

# <span id="page-9-0"></span>6. La touche ALT

La touche **[Alt]** permet souvent d'accéder à certaines fonctions de l'application que l'on utilise.

La touche [Alt] s'emploie souvent conjointement à une autre touche (on ne l'utilise presque jamais toute seule).

Elle s'emploie comme une touche de majuscules.

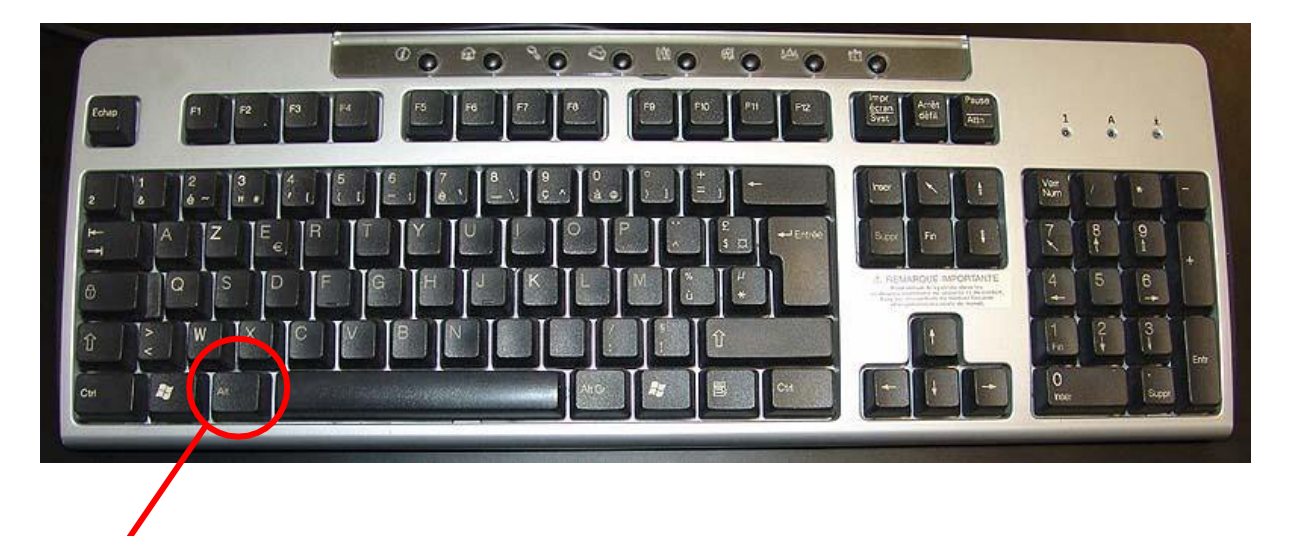

# <span id="page-9-1"></span>7. Les touches CTRL

 $\operatorname{\mathsf{Alt}}$ 

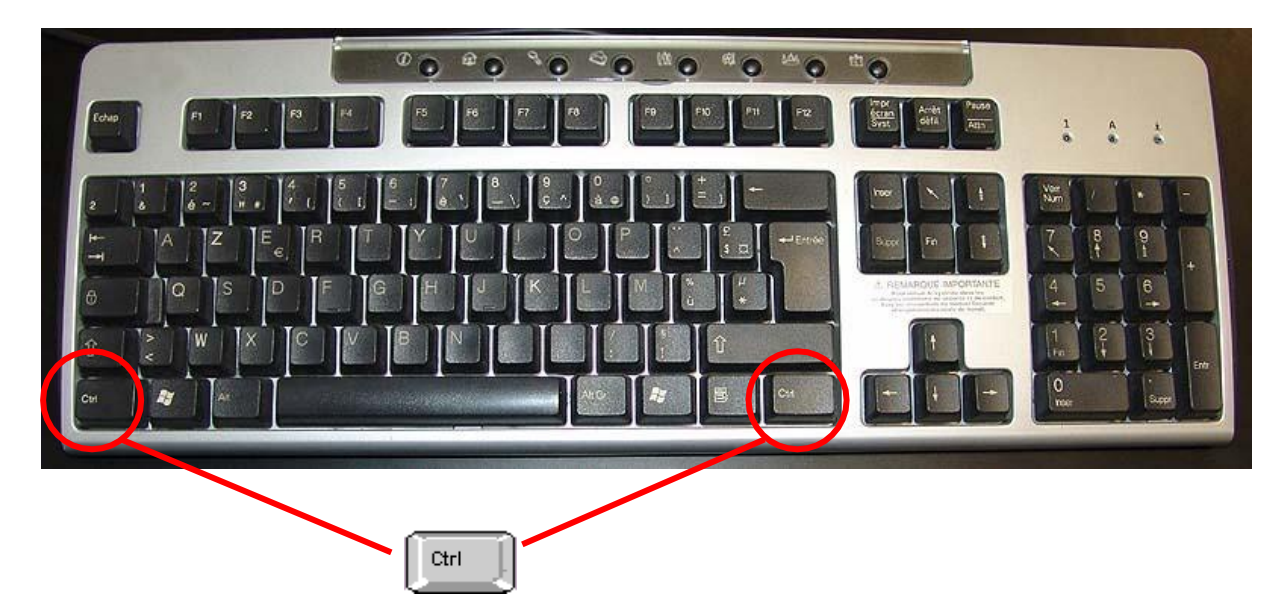

Les touches <Control> permettent d'accéder à certaines fonctions de l'application que l'on utilise.

Elles se trouvent de part et d'autre de la barre d'espace.

La touche **[Ctrl]** s'emploie généralement conjointement à une autre touche (on ne l'utilise presque jamais toute seule). Elle s'emploie comme une touche de majuscules.

## <span id="page-10-0"></span>8. La touche tabulation

Sur un clavier de machine à écrire, on dispose d'une touche de tabulation qui permet de faire avancer le chariot de plusieurs caractères. Le clavier de l'ordinateur est muni d'une touche semblable. Il s'agit de la touche située à gauche du clavier et qui porte le dessin de deux flèches horizontales opposées. On note fréquemment **<Tab>** pour désigner cette touche.

Dans les programmes de **traitement de textes,** cette touche permet de **faire avancer le curseur en une fois jusqu'à un prochain "taquet de tabulation**".

Grâce à cette touche, on peut aisément remplir des tableaux.

Dans la plupart des applications, la touche de tabulation permet de passer d'un "contrôle" à un autre.

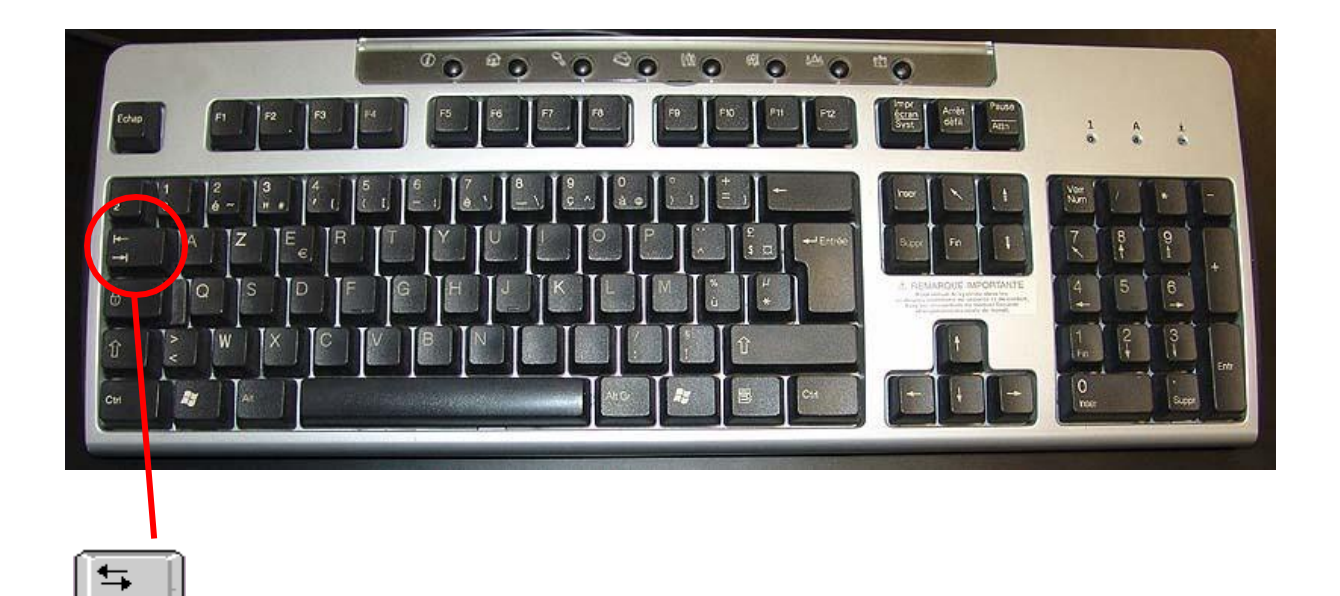

## <span id="page-10-1"></span>9. Les touches ENTREE

Le clavier de l'ordinateur comporte deux touches particulières. la touche marquée **<Enter>** du pavé numérique et

la touche marquée d'une flèche "cassée", à l'extrême droite du clavier alphanumérique (sur certains claviers, cette touche est également marquée **<Enter>.**

Chacune de ces touches peut avoir deux rôles différents:

Rôle 1. L'appui sur une touche <**Enter>** signifie "message terminé" ou "je suis d'accord" Quand l'utilisateur de l'ordinateur doit fournir une information par le clavier et qu'il a fini d'écrire, il frappe la touche **<Enter>** pour "prévenir" l'ordinateur.

**Rôle 2.** L'appui sur une touche **<Enter>** peut également avoir le même rôle que l'action du levier de changement de ligne sur une machine à écrire. C'est le rôle de "Retour du chariot".

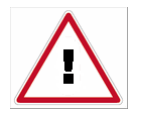

**Remarque:** en général, les programmes d'ordinateur sont capables de passer tout seul à la ligne dans un paragraphe. Il ne faut utiliser la touche **<Enter>** qu'à la fin d'un paragraphe pour forcer le retour à la ligne.

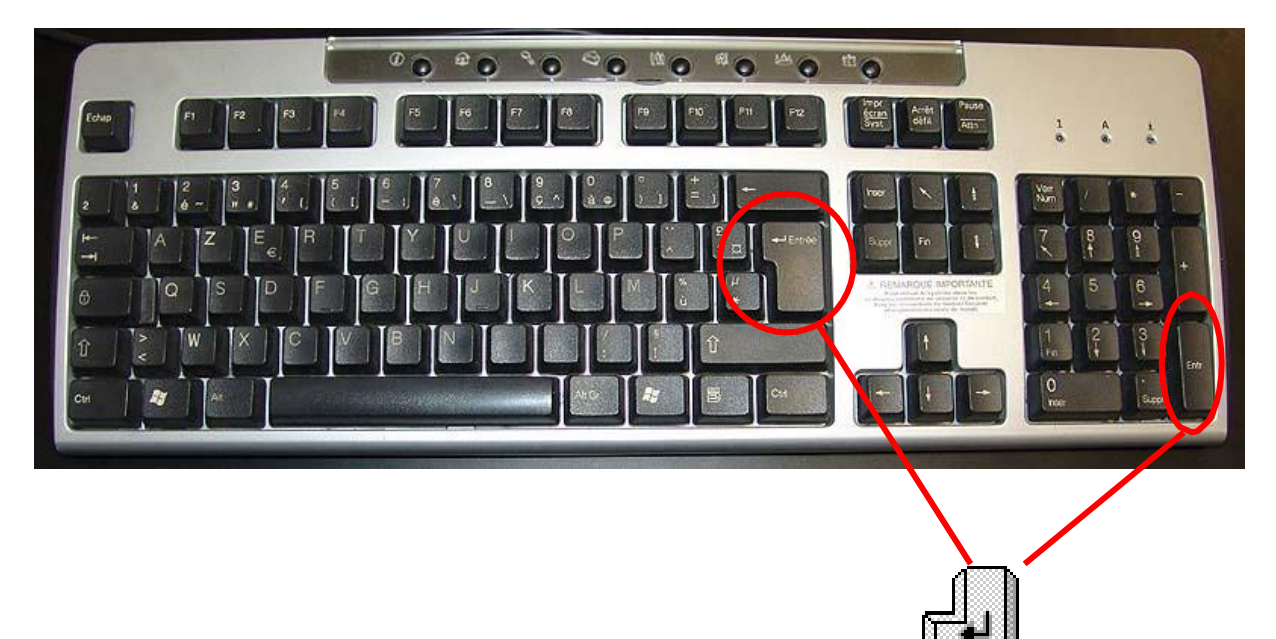

## <span id="page-12-0"></span>10. Les touches « Windows » et « menu contextuel »

Deux types particuliers de touches sont situées au bas du clavier sur les ordinateurs de type PC.

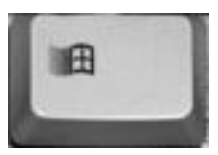

Les touches "Windows" sont situées à gauche et à droite de la barre d'espace. Elles ne sont utiles que... lorsque le système d'exploitation utilisé est l'une des versions de Windows.

Lorsque l'on frappe cette touche, le menu "Démarrer" de Windows apparaît. Elle produit donc le même effet qu'un clic sur le bouton "Démarrer".

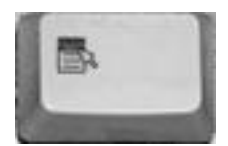

La touche "Menu Contextuel" est située à la droite de la barre d'espace. Elle fait apparaître, à tout moment, un menu qui se rapporte à la situation actuelle dans l'utilisation du logiciel.

Elle produit donc le même effet que le clic droit de la souris.

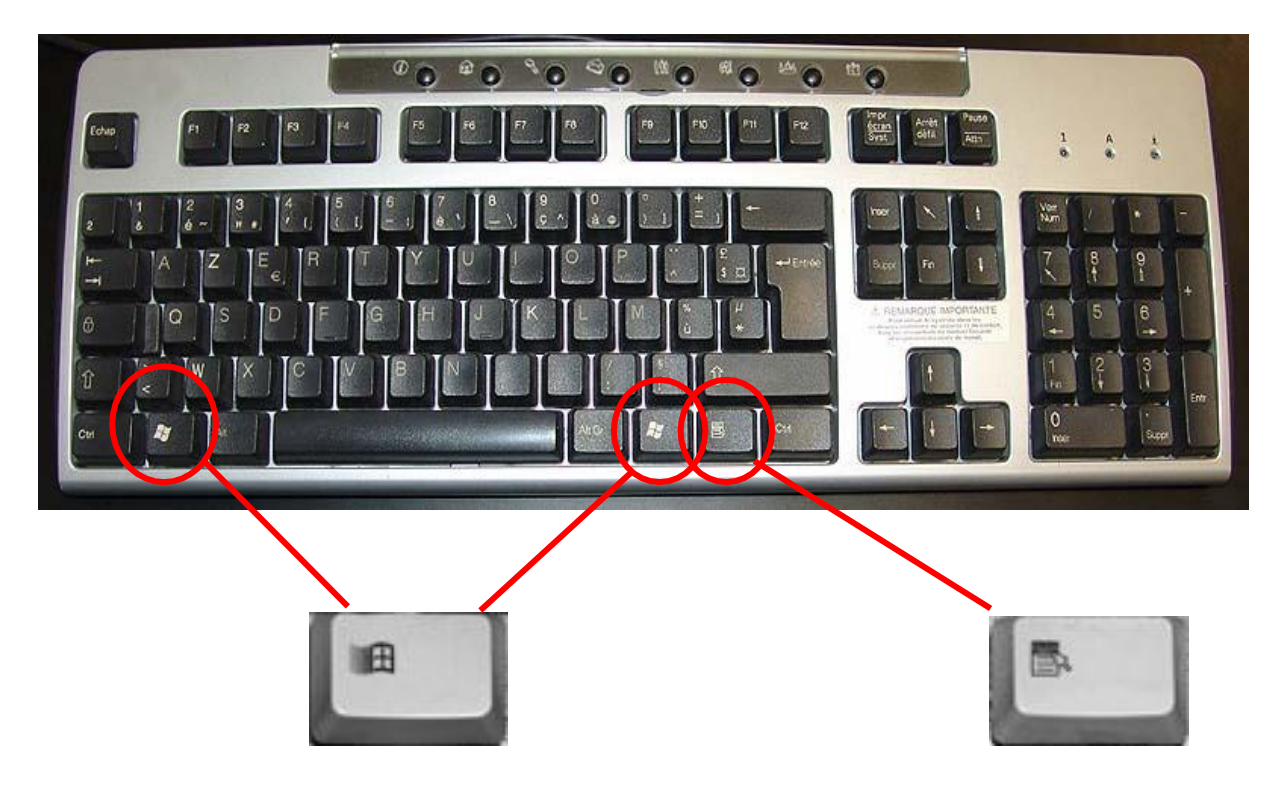

# <span id="page-13-0"></span>11. Le pavé numérique

Le pavé numérique est l'ensemble de touches situé à droite du clavier et qui porte les chiffres et les opérateurs arithmétiques.

On l'appelle "pavé" à cause de sa forme carrée.

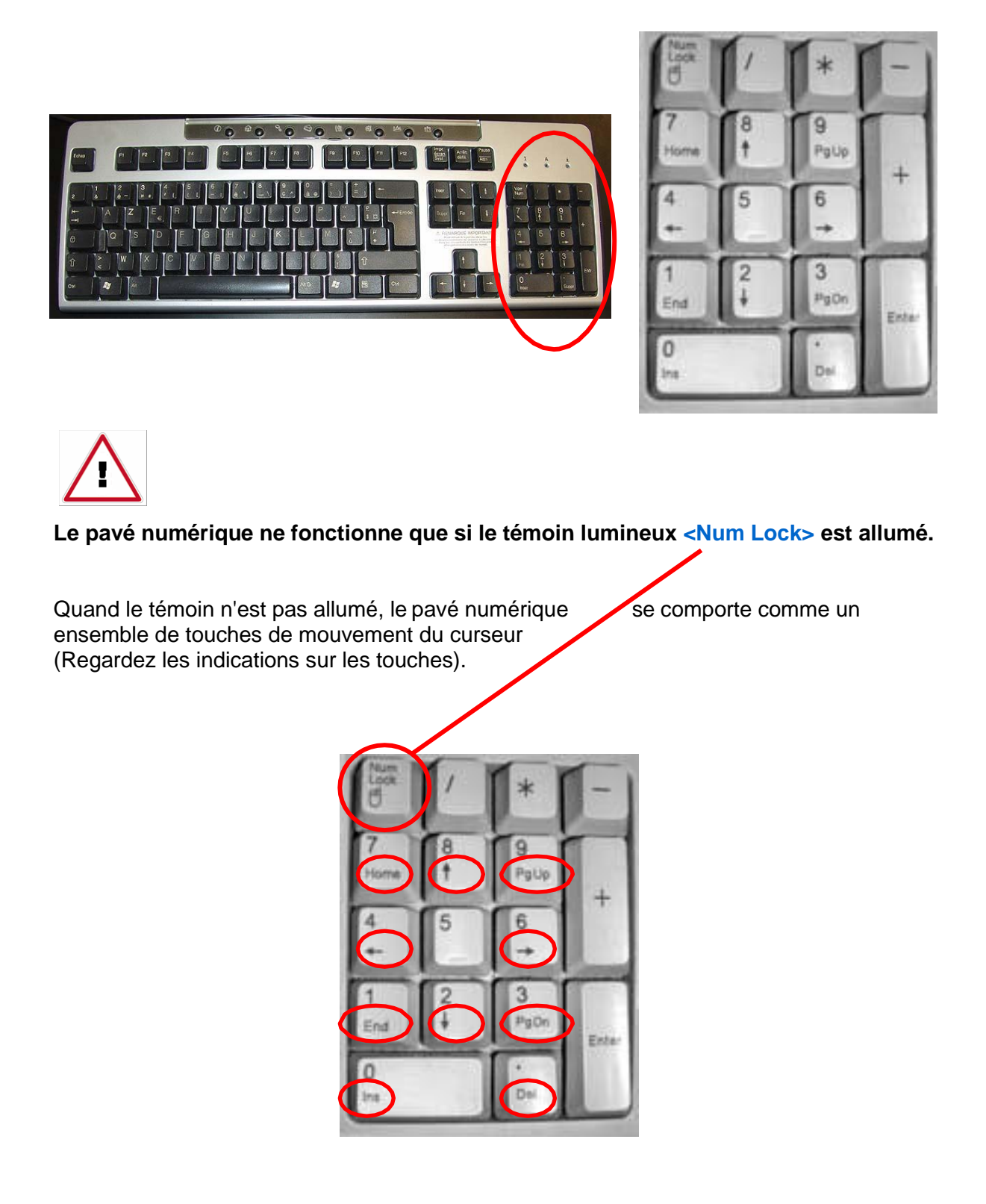

Pour désactiver le pavé numérique, il faut frapper la touche <Num Lock>.

## **Il n'est pas très utile de désactiver le pavé numérique.**

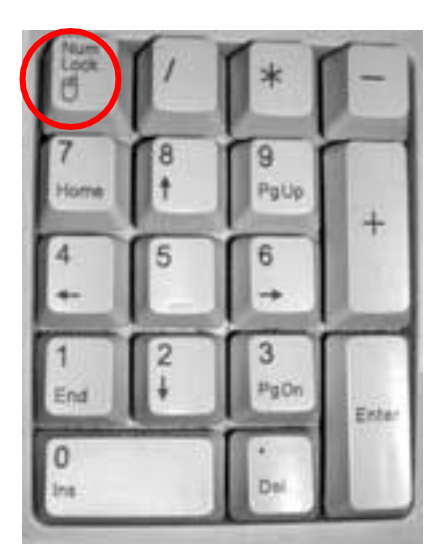

# <span id="page-15-0"></span>12. Rappel des touches et de leurs manipulations principales

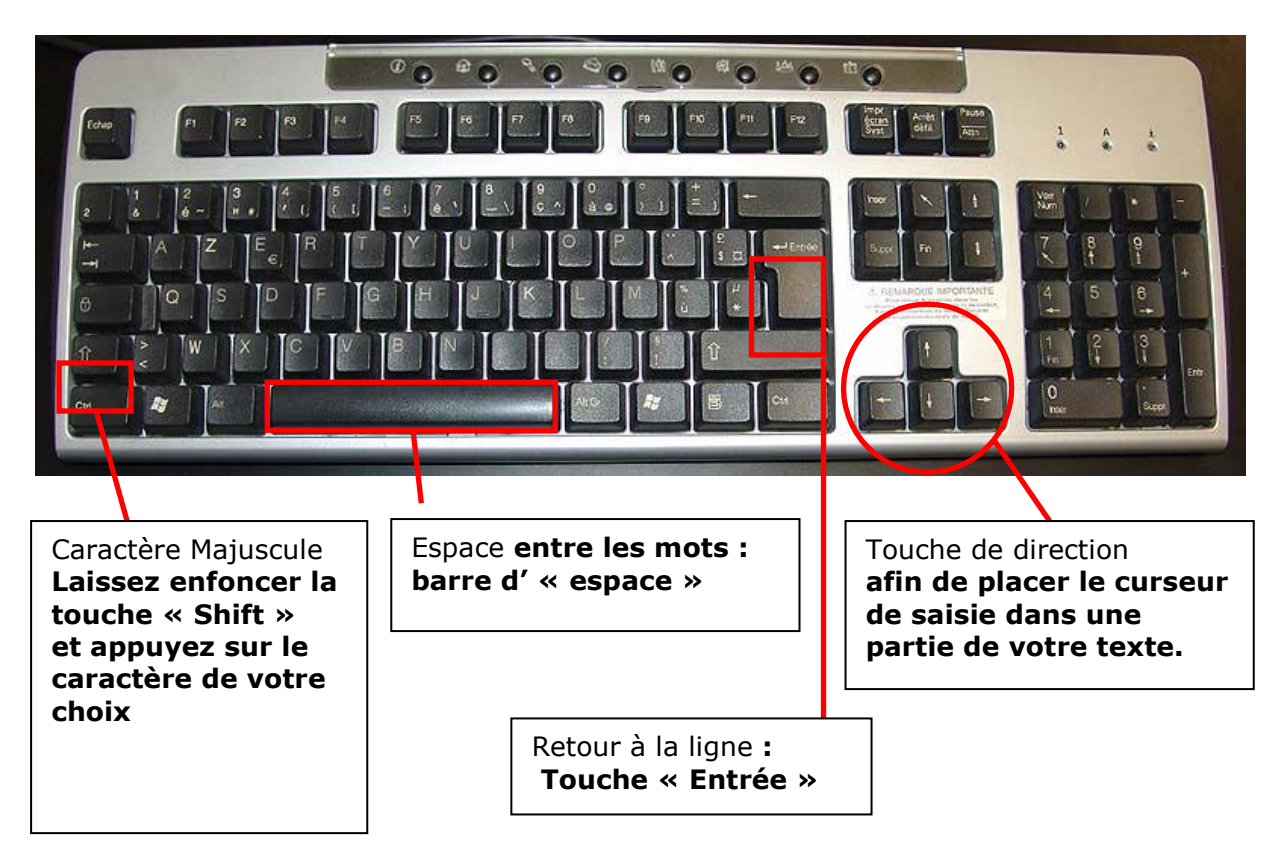

Votre clavier possède plusieurs touches possédant 2 voire 3 caractères. Voici la règle (d'or) pour être capable de saisir tous les caractères de votre choix :

> Prenons cette touche située en haut du clavier, (juste au-dessus des caractères « **O** » et « **P** »)

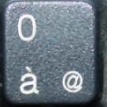

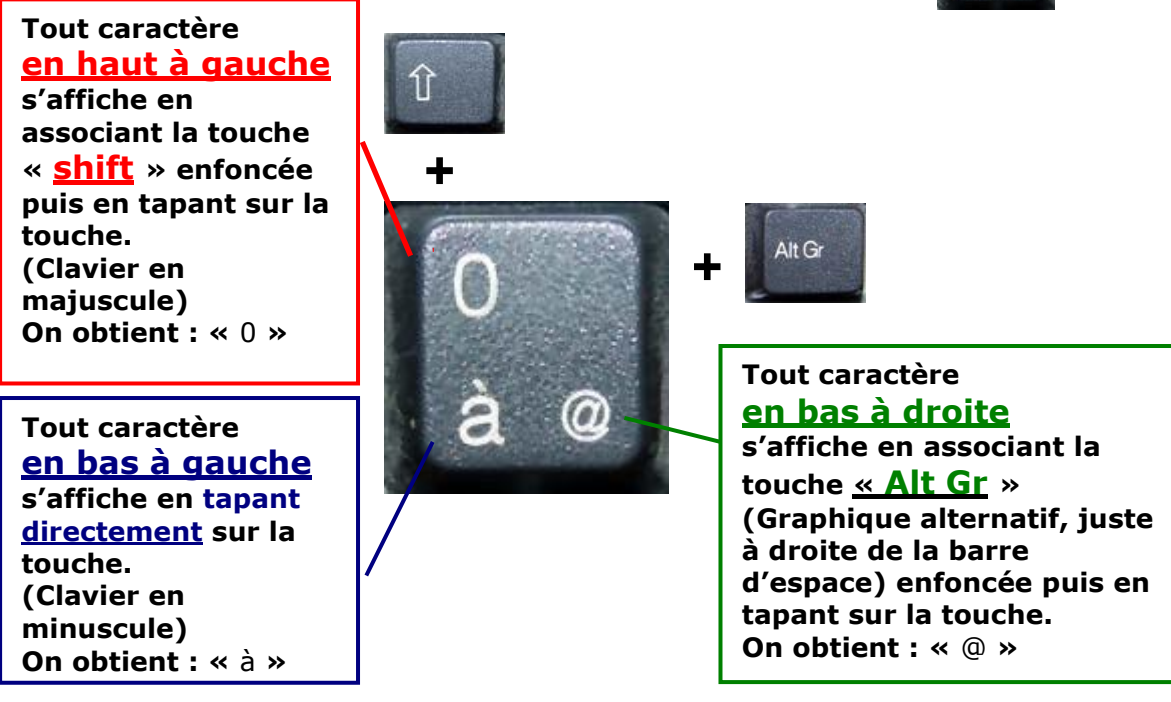

Pour corriger une faute ou rectifier un mot dans votre texte, deux étapes essentielles sont à maîtriser.

1. placer le curseur de saisie :

(Petite barre clignotante, à ne jamais perdre de vue lorsqu'on travaille) **juste à côté** de la (les) lettre(s) à supprimer.

Utilisez les touches de direction pour cela.

2. Si le curseur de saisie est placé :

**a) avant** le caractère à supprimer → utilisez la touche **Suppr** 

**b) après** le caractère à supprimer → utilisez la touche **Retour**

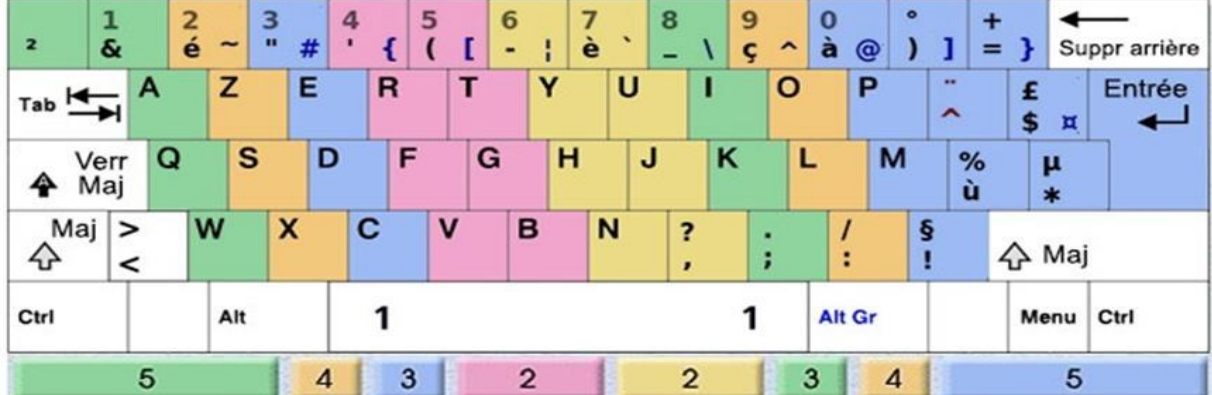

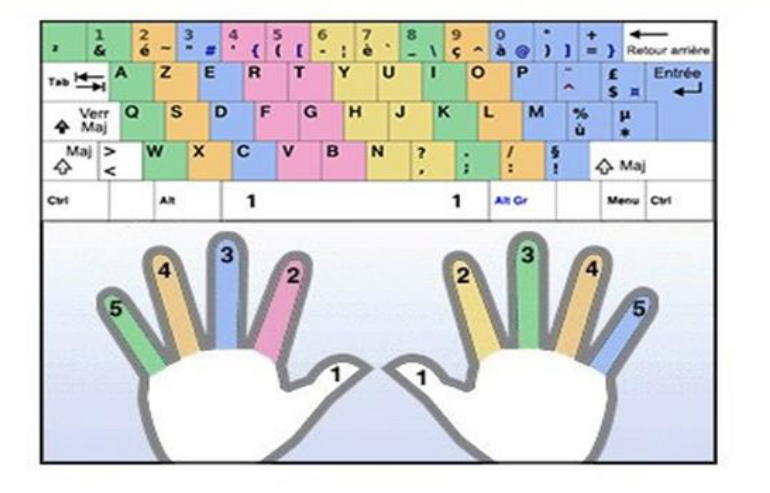

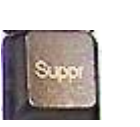

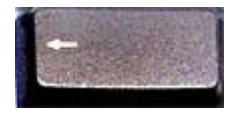

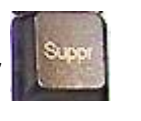

### **Les 10 raccourcis clavier de base sur Windows**

Ces raccourcis mythiques fonctionnent sur toutes les versions de Windows. Du fait de leur popularité, ils sont également disponibles sur de nombreux logiciels de bureau.

- **Ctrl+C** : copier
- **Ctrl+X** : couper
- **Ctrl+V** : coller
- **Ctrl+Z** : annuler
- **Ctrl+Y** : rétablir
- **Ctrl+A** : tout sélectionner
- **Ctrl+P** : imprimer
- **F1** : afficher l'aide
- **Ctrl+Alt+Suppr** : pour ouvrir le gestionnaire de tâche ou verrouiller l'ordinateur
- **Windows ou Ctrl+Echap** : ouvrir le menu démarrer/basculer sur le bureau (Windows 8)

### **Les raccourcis Windows les plus utilisés par les professionnels**

Pour améliorer votre productivité au travail, vous pouvez utiliser ces raccourcis clavier.

- **Ctrl+Roulette de la souris** : pour zoomer/dé-zoomer.
- **Windows+P** : pour changer le mode d'affichage (pratique avec un rétroprojecteur) : déconnecter le rétroprojecteur, dupliquer, étendre, ou rétroprojecteur uniquement.
- **Windows+F** : pour lancer une recherche rapide sur un ordinateur
- **Windows+Maj+Clic** : pour lancer une nouvelle instance d'un programme. Exemple : cliquez sur l'icône Microsoft Word de votre barre de tâche pour ouvrir un nouveau document.
- **Windows+L** : un raccourci clavier pour verrouiller son ordinateur.
- **Ctrl+Flèche gauche/droite** : pour placer le curseur au début du mot ou du prochain mot.
- **Shift+Flèche gauche/droite** : pour sélectionner du texte.
- **Ctrl+Shift+Flèche gauche/droite** : pour sélectionner un mot entier.
- **Ctrl+Backspace** : pour supprimer un mot entier.
- **Ctrl+F4** : pour fermer une fenêtre. Ou un ordinateur, si aucune fenêtre n'est ouverte.
- Windows+E : un raccourci clavier pour afficher le poste de travail.
- **Maj à l'insertion d'un CD** : ce raccourci permet d'empêcher la lecture automatique.
- **Ctrl+Windows+F** : pour rechercher un ordinateur sur un réseau.
- **Echap pendant un processus** : pour annuler le processus en cours (transfert, copie…).
- **Ctrl+Maj+Clic** : pour ouvrir un programme en tant qu'administrateur.

#### **Les raccourcis clavier Windows pour gérer les fenêtres**

Windows fonctionne avec des fenêtres… d'où son nom. Il existe de nombreux raccourcis clavier pour passer d'une fenêtre à l'autre où les masquer facilement.

- **Alt+Tab** : passer d'une fenêtre à l'autre. Maintenez la touche Alt enfoncée et appuyez une ou plusieurs fois sur la touche Tab pour accéder à la fenêtre de votre choix.
- **Alt+Shift+Tab** : passer d'une fenêtre à l'autre (dans l'ordre inverse). Cette fois-ci, vous

devez maintenir les touches Alt et Shift, et appuyer sur la touche Tab une ou plusieurs fois.

- **Windows+Tab** : même principe qu'Alt+Tab, mais sous une forme plus visuelle. Fonctionne depuis Windows 7 lorsque la fonctionnalité Aero est supportée.
- **Windows+D** : masquer toutes les fenêtres. Pratique pour afficher brièvement le bureau. Il suffit d'appuyer à nouveau sur les touches Windows+D pour récupérer les fenêtres.
- **Windows+Flèche vers le bas** : si la fenêtre occupe tout l'écran (fenêtre agrandie), elle retrouve une taille classique. Une deuxième clique sur Windows+Flèche vers le bas minimise la fenêtre.
- **Windows+Flèche vers le haut** : une raccourci clavier pour agrandir la fenêtre active.
- **Windows+Flèche vers la gauche** : pour placer la fenêtre sur la moitié gauche de l'écran.
- **Windows+Flèche vers la droite** : pour placer la fenêtre sur la moitié droite de l'écran.
- **Windows+Shift+Flèche droite ou gauche** : permet de déplacer une fenêtre d'un écran à l'autre. Ce raccourci clavier ne fonctionne que si vous utilisez plusieurs écrans.

### **D'autres raccourcis Windows à connaître**

- **Ctrl+N** : ouvrir une nouvelle fenêtre.
- **F5 ou Ctrl+R** : actualiser la fenêtre active.
- **Ctrl+Maj+Echap** : affiche le gestionnaire de tâches, qui permet de fermer une application, afficher les processus ou les performances de votre PC en temps-réel.
- **Ctrl+clic** : pour sélectionner plusieurs éléments (des fichiers ou des dossiers par exemple).
- **Shift+clic** : pour sélectionner tous les éléments compris entre le premier et le second clic. Fonctionne avec du texte, des fichiers et des dossiers, et peut être combiné avec Ctrl+clic.
- **Maj (5 fois)** : pour désactiver les touches rémanentes (ou les activer).
- **Alt+Maj** : pour repasser le clavier en Français, si par mégarde votre clavier est passé en anglais. Ce raccourci ne fonctionne qu'avec la touche Alt gauche, et si plusieurs langues sont activées.
- **Maj+Suppr** : pour supprimer définitivement un fichier ou un dossier.

## **Le clavier**

<https://cours-informatique-gratuit.fr/cours/apprendre-a-taper-clavier/>

<https://cours-informatique-gratuit.fr/cours/apprendre-a-taper-clavier-partie-2>

<https://info.sio2.be/infobase/5/1.php>

<https://www.youtube.com/watch?v=QEfYlyZmh7c>

<https://www.youtube.com/watch?v=ejnZ6u0aaDM>

Logiciel à télécharger pour améliorer la qualité et la vitesse de frappe sur le clavier

<https://www.clubic.com/telecharger-fiche79332-rapidtyping-typing-tutor.html>

typingclub est un logiciel d'apprentissage de la frappe sur clavier en ligne <https://www.typingclub.com/sportal/program-17.game>

## **Les raccourcis clavier**

<https://www.youtube.com/watch?v=Ru7CFd2zUUs>

<https://www.youtube.com/watch?v=WH3xTdXfMww>

<https://www.blogdumoderateur.com/raccourcis-clavier-windows/>

<https://www.youtube.com/watch?v=1suhPwrJXCY>

[https://www.youtube.com/watch?v=5G\\_bF\\_3xrFA&feature=share&fbclid=IwAR2lXzxJ94RRVY](https://www.youtube.com/watch?v=5G_bF_3xrFA&feature=share&fbclid=IwAR2lXzxJ94RRVY2ouGm0lYogsPtgyJ1Edu8_4eNRAzQ926t7QjSKXAMtDkA) [2ouGm0lYogsPtgyJ1Edu8\\_4eNRAzQ926t7QjSKXAMtDkA](https://www.youtube.com/watch?v=5G_bF_3xrFA&feature=share&fbclid=IwAR2lXzxJ94RRVY2ouGm0lYogsPtgyJ1Edu8_4eNRAzQ926t7QjSKXAMtDkA)

<https://www.youtube.com/watch?v=Fb93SX9swRk>

[https://www.youtube.com/watch?v=5G\\_bF\\_3xrFA](https://www.youtube.com/watch?v=5G_bF_3xrFA)

<https://www.youtube.com/watch?v=i8rc7eN9RHA>

<https://www.youtube.com/watch?v=wWmxLrFr1NA>

# **La souris**

# **Définition de la souris**

Une souris est un dispositif de pointage qui se relie à l'ordinateur. Concrètement, la souris permet de déplacer le curseur (la flèche) à l'écran. Tenue dans la paume de la main, elle permet de pointer des éléments affichés à l'écran et de les sélectionner en cliquant. Les souris sont munies d'un capteur de déplacement qui est soit optique (à lumière), soit laser, soit à boule pour les plus anciennes. Aussi il existe des souris avec ou sans fil.

Fonctionnement et entretien de la souris

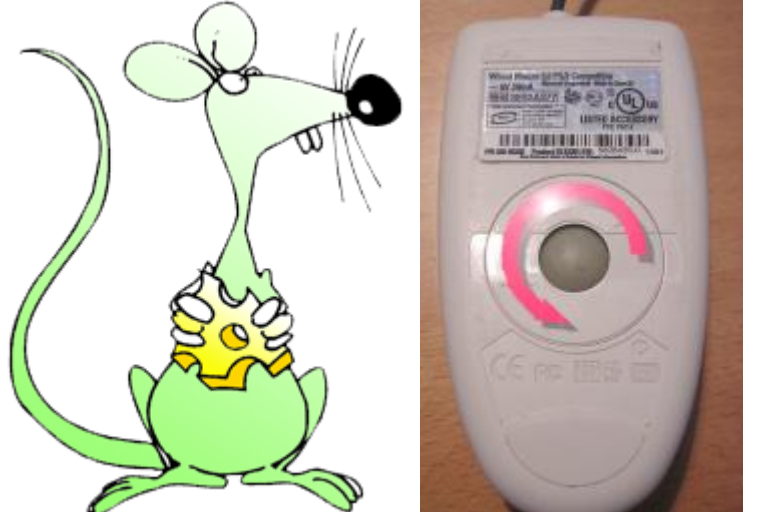

La souris doit son nom à sa forme : c'est une petite boîte qui se meut sur la table et reliée par sa queue à l'ordinateur.

Sous le boîtier de la souris, une boule de caoutchouc dur qui roule sur la table communique ses mouvements à de petites roulettes. Ces roulettes sont elles-mêmes en relation avec l'électronique de la souris.

La boule de caoutchouc a tendance à ramasser toutes les poussières qui peuvent s'accumuler sur la table ; ces poussières peuvent empêcher le fonctionnement de la souris. Il faut alors la nettoyer.

Pour cela, il faut démonter la boule de caoutchouc et gratter les poussières accumulées sur les roulettes à l'aide d'un instrument pointu ou d'un coton tige très légèrement imbibé d'alcool.

- 1. Retourne la souris de manière à voir la boule en caoutchouc.
- 2. Fais tourner l'anneau dans le sens marqué par des flèches de manière à libérer la boule (attention, ceci n'est pas possible avec tous les modèles de souris).
- 3. Introduis la pointe d'un crayon ou un coton tige dans le trou de manière à gratter les poussières accumulées sur les roulettes latérales de la souris.
- 4. Remonte la souris.

Certaines souris sont dépourvues de boule. Elles fonctionnent grâce à un système optique. Elles sont reconnaissables à une source de lumière sous la souris. Elles ne doivent jamais être nettoyées.

Si tu disposes d'une souris optique, cherche une souris mécanique dans la salle de cours et effectue, sur cette souris, la manoeuvre de nettoyage indiquée ci-dessus.

#### Le clic de souris

Quand on déplace la souris sur la table, une marque constituée généralement d'une petite flèche ( ) ou d'une autre figure appelée **pointeur de souris** se déplace à l'écran.

L'appui sur les boutons de la souris provoque différents effets, en fonction des programmes utilisés.

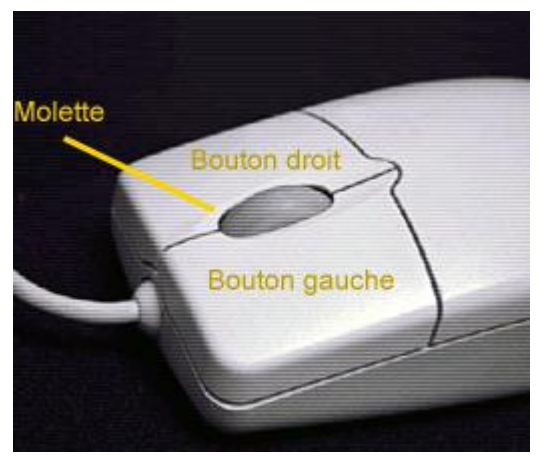

La souris est munie de deux ou de trois boutons et, éventuellement, d'une molette.

C'est, en général, le bouton de gauche qui est le plus utilisé. Le bouton central, quand il existe, n'est pratiquement jamais utilisé.

Lorsque l'on presse le bouton de la souris, on dit que l'on " clique ". Si le bouton est pressé une fois, on parle d'un " **simple clic** " ou d'un " **clic** " de la souris. Si le bouton est pressé deux fois très rapidement, on parle d'un " **double clic** ".

La **molette** est souvent utilisée pour faire défiler rapidement du texte à l'écran. Mais d'autres fonctions peuvent lui être attribuées (zoom, ...).

On te propose maintenant de réaliser un petit exercice d'entraînement à l'utilisation des boutons de la souris.

#### *Consignes :*

Dans cet exercice, tu vas voir apparaître une fenêtre dans laquelle tu vas devoir cliquer sur 50 rectangles. Au moment du clic, le rectangle disparaît.

Il y a trois sortes de rectangles :

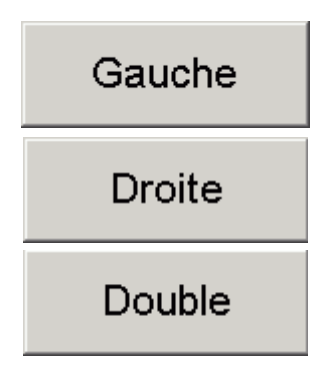

Le " **cliquer-glisser** " consiste à déplacer pour déplacer d'un endroit à un autre un élément graphique présent sur l'écran d'un smartphone, tablette ou ordinateur.

- 1. Cliquer avec le bouton gauche de la souris ;
- 2. Déplacer la souris ;
- 3. Lâcher le bouton gauche de la souris.

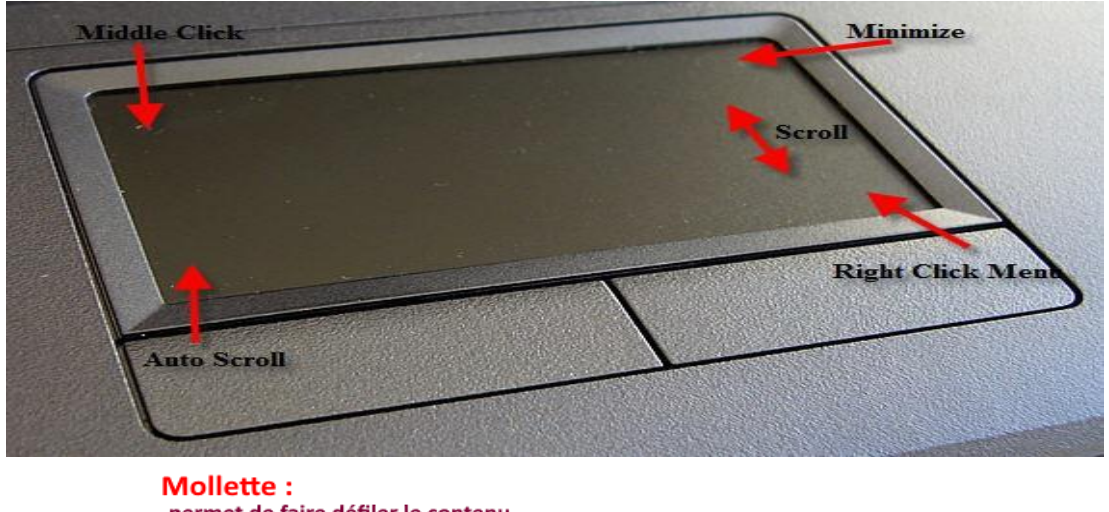

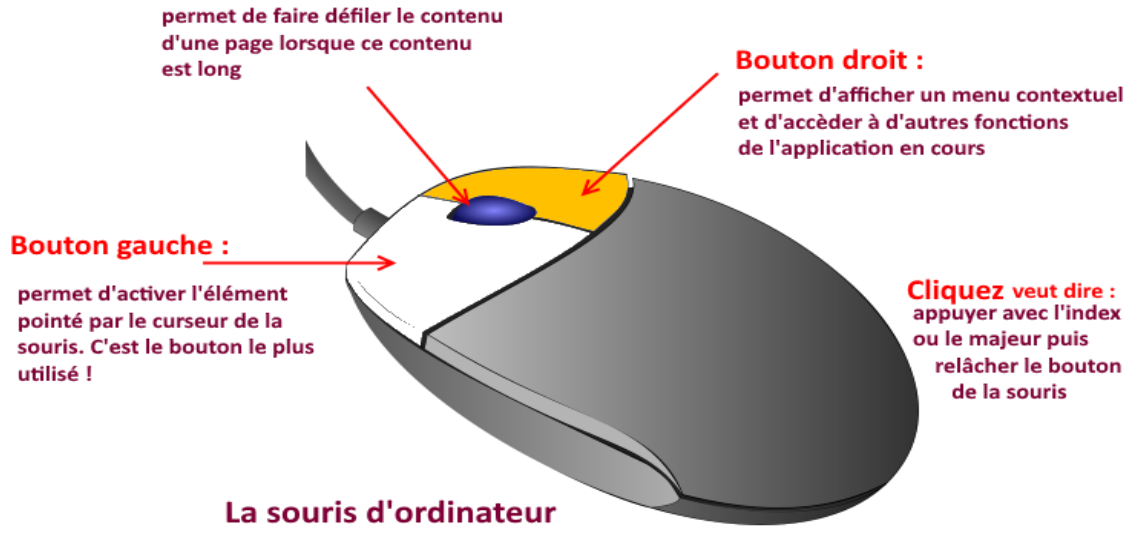

**NB** : Prochain cours ; le clavier et ses raccourcis